## **Re-installing the WaveCenter/PCI driver in Windows**

Released 000506

Most customers install their WaveCenter/PCI without any problems. However, occasionally the computer "locks up" during installation or the floppy disk gets corrupted or Windows functions incorrectly, leaving you with only a partial installation. If that happens, you need to download the latest driver from our web site, delete the files that were partially installed, and then start the installation process again.

## **Downloading the driver**

- 1. Go to the WaveCenter/PCI Drivers page of our web site (http://www.frontierdesign.com/pr\_WCPCI\_drivers.htm), and download the latest software, which is contained in a compressed (zip) file. If necessary, you can also download a copy of WinZip.
- 2. Insert a blank, formatted floppy disk into your computer's floppy drive.
- 3. Open the zip file on your hard disk, and extract the enclosed WaveCenter/PCI files onto a floppy disk .

## **Deleting the partial installation**

- 1. Open the Windows Control Panel (Start > Settings > Control Panel), and double-click the System icon.
- 2. When the System window appears, select the "Device Manager" tab.
- 3. Find all copies of WaveCenter/PCI in "Sound,Video,and Game Controllers" and click "Remove" for each (and don't reboot yet).
- 4. Delete the following files (if they exist) from c:\windows\system

Wcpci.vxd Wcpci.drv (Windows may say "can't delete; in use by windows." If so, skip it) WcAsio.dll WcTray.exe WCPanel.cpl

- 5. Delete the following files from c:\windows\inf drvdata.bin drvidx.bin
- 6. Delete anything that looks like a Frontier file from c:\windows\inf\other
- 7. Reboot the computer.

## **Installing the driver**

- 1. As it starts up, Windows should detect the WaveCenter/PCI card, and automatically open an installation wizard.
- 2. Follow the instructions in the wizard, letting Windows search for the best driver for your device. You'll need to insert the floppy disk you made above, as the wizard leads you through the installation process.

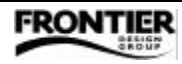